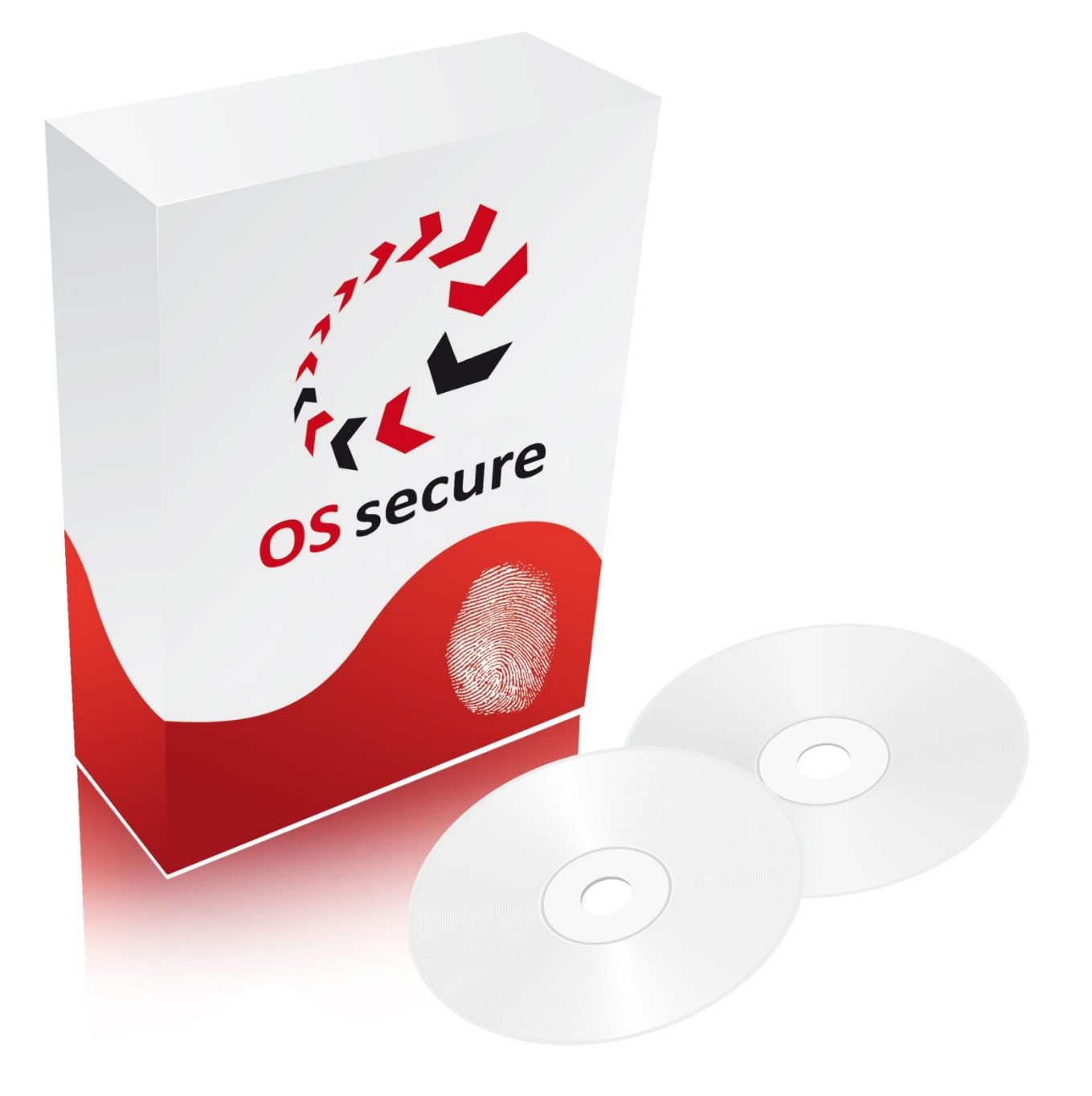

**ONE SYSTEM SECURE | Die PLUS-Lösung Systempartner:** 

Version: 1.8 Anleitung: 2.2 Internet: [www.OSsecure.de](http://www.ossecure.de/) eMail: Kontakt@OSsecure.de

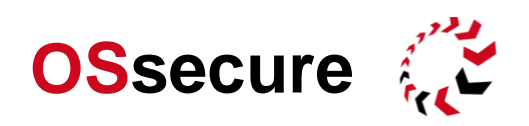

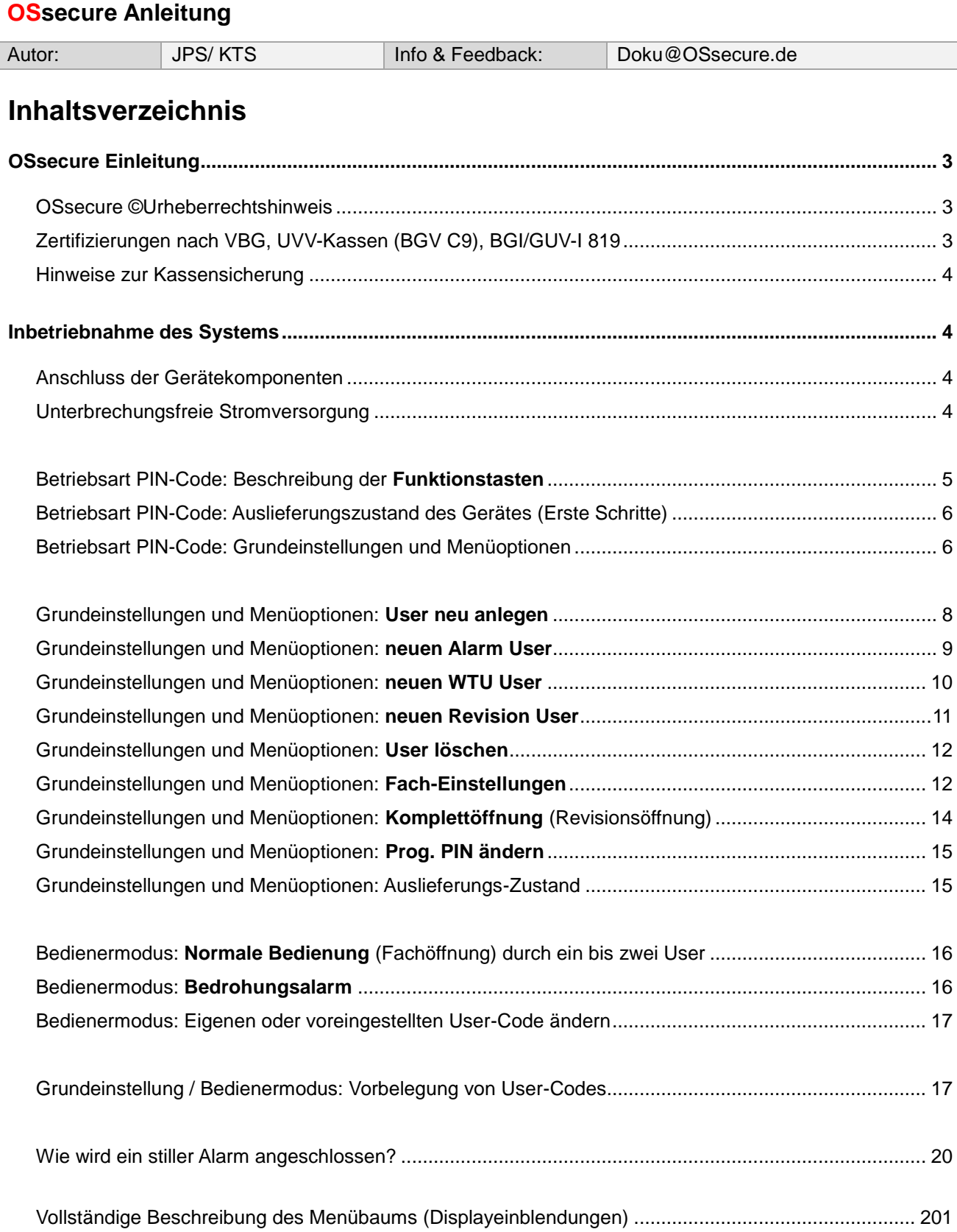

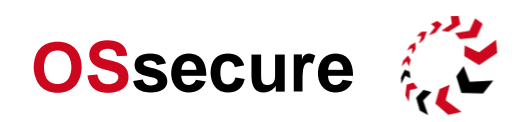

## <span id="page-2-0"></span>**OSsecure Einleitung**

Wir beglückwünschen Sie zu Ihrer Entscheidung, die OSsecure-Lösungen einzusetzen. OSsecure ist ein System für BBA Automaten mit Zeitverschluss. Die Bedienung kann wahlweise per PIN-Code (BBA Stelle) oder mittels Fingerprint-Biometrie (BBA+ Stelle) erfolgen. Als biometrisches Identifikations- und Authentisierungsystem garantiert OSsecure eine zuverlässige Personenerkennung. Biometrisch gesichert können Geschäftsstellen auch ohne die ständige Anwesenheit von zwei Mitarbeitern mit Blickkontakt betrieben werden. Mit OSsecure werden Berechtigungen und Zugänge optional zentral verwaltet und unter Geräten und Systemen automatisch synchronisiert. Ein Benutzer, der einmal am System angelernt wurde, kann auf alles zugreifen, wofür er berechtigt wurde, ohne jedes Mal neu angelernt werden zu müssen. Die Benutzer müssen sich nicht unterschiedliche Passwörter oder Codes merken, und der organisatorische Aufwand für die Verwaltung von Berechtigungen wird auf ein Minimum reduziert. Die klassische Schlüsselverwaltung kann entfallen.

Für weitere Informationen lesen Sie bitte auch online unter [www.OSsecure.de.](http://www.ossecure.de/)

Bei Anregungen und Verbesserungsvorschlägen zu dieser Anleitung oder zum Funktionsumfang, sowie der Bedienung des OSsecure-Systems freuen wir uns über Ihre Rückmeldung unter Doku@OSsecure.de.

### <span id="page-2-1"></span>**OSsecure** © **Urheberrechtshinweis**

Alle Inhalte dieses Handbuches, insbesondere Texte und Grafiken, sowie spezielle Funktionen des OSsecure-Systems sind urheberrechtlich geschützt (Copyright). Das Urheberrecht liegt, soweit nicht ausdrücklich anders gekennzeichnet, bei OSsecure. Bitte fragen Sie uns unter Kontakt@OSsecure.de, falls Sie die Inhalte dieses Handbuches verwenden möchten.

Wer gegen das Urheberrecht verstößt (z.B. die Inhalte unerlaubt kopiert oder manipuliert), macht sich gem. [§ 106 ff Urhebergesetz](http://www.advisign.de/wp-admin/#2) strafbar. Er wird zudem kostenpflichtig abgemahnt und muss Schadensersatz leisten. Kopien von Inhalten können ohne großen Aufwand nachverfolgt werden.

### **©** OSsecure 11.05.2009

Die Verfasser behalten sich das Recht vor, das vorliegende Handbuch oder Teile des Inhalts, ohne vorherige Ankündigung zu ändern oder zu ergänzen.

## <span id="page-2-2"></span>**Zertifizierungen nach VBG, UVV-Kassen (BGV C9), BGI/GUV-I 819**

Das OSsecure-System ist von der Verwaltungs-Berufsgenossenschaft (VBG), dem Fachausschuss Verwaltung der Berufsgenossenschaftlichen Zentrale für Sicherheit und Gesundheit – BGZ des Hauptverbandes der gewerblichen Berufsgenossenschaften (Sachgebiet Kassen) zertifiziert. Die Eignungsbescheinigung bestätigt, dass OSsecure, als Komponente in Kassensicherungskonzepten mit biometrischen Systemen, insbesondere in der PLUS-Lösung oder bei der durchschusshemmenden Kasse mit biometrisch überwachter Zugangsschleuse, eingesetzt werden kann.

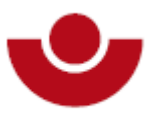

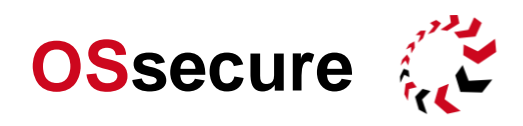

Die Konfiguration der Software muss dabei so erfolgen, dass die Anforderungen der UVV-Kassen (BGV C9) i.V.m. den BGI/GUV-I 819-2 und BGI/GUV-I 819-3 eingehalten werden.

### <span id="page-3-0"></span>**Hinweise zur Kassensicherung**

Bitte beachten Sie, dass auf die besondere Funktionsweise einer bestimmten Kassensicherung (z.B. PLUS-Stelle) mit geeigneten Hinweisschildern gut sichtbar am Eingang, an den Bedienerplätzen und an den Geräten hingewiesen wird (vergl. UVV-Kasse, GUV/BGI).

Beispiele:

**Automatengesichert Barauszahlungen durch einen Mitarbeiter allein nicht möglich.**

**Automatengesichert Barauszahlungen nur durch zwei Mitarbeiter nach biometrischer Identifizierung.**

Bitte beachten Sie weiterhin, dass die Arbeitsverfahren und Arbeitsabläufe in den Geschäftsstellen einwandfrei gestaltet, bzw. geregelt sind und die Unterweisungen der Geschäftstellenmitarbeiter vollständig ist.

## <span id="page-3-1"></span>**Inbetriebnahme des Systems**

## <span id="page-3-2"></span>**Anschluss der Gerätekomponenten**

- ► Schließen Sie das Gerät mit dem Netzkabel (Stromkabel) an einer geerdeten 220V Steckdose an.
- ► Schließen Sie optional das Gerät mit dem Netzwerkkabel (CAT5) an einer Netzwerkdose an.

Grundsätzlich empfehlen wir die Integration des OSsecure-Systems in Ihr Netzwerk, da Ihnen so viele organisatorische Vorteile entstehen (z.B. Das Anlegen neuer Benutzer aus der Ferne über das Netzwerk). Die Netzwerkeinstellungen, wie z.B. IP-Adresse oder Port-Einstellung können Sie flexibel Ihren Anforderungen anpassen.

### <span id="page-3-3"></span>**Unterbrechungsfreie Stromversorgung**

Sie können das OSsecure-System optional mit einer unterbrechungsfreien Stromversorgung (USV) betreiben. Bei einem Stromausfall oder Spannungsschwankungen schützt ein Hochleistungs-Akku das OSsecure-System. Dieser springt innerhalb weniger Millisekunden ein, wenn Ihrem System plötzlich der Strom weg bleibt.

Dabei können offene Daten gespeichert werden, und es bleibt ausreichend Zeit, um offene Vorgänge zu beenden (z.B. Ein-/Austritt aus einer Personenschleuse, Verwahrung von Werten aus einem Multisafe, Öffnen von Schlössern, etc.). Auch vor gefährlichen Überspannungen (z.B. Spannungsspitzen), sowie vor den Folgen von Blitzschlag schützt die unterbrechungsfreie Stromversorgung das OSsecure-System.

Steht die Stromversorgung wieder ordnungsgemäß zur Verfügung, klinkt sich die unterbrechungsfreie Stromversorgung wieder aus und lädt die Akkus selbsttätig wieder auf.

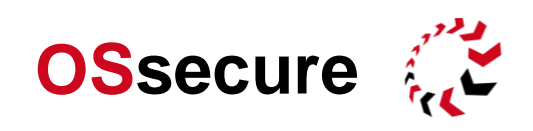

### <span id="page-4-0"></span>**Betriebsart PIN-Code: Beschreibung der Funktionstasten**

Der Multisafe wird über die Tastatur des Gerätes bedient.

Die **Taste D** ist als Bestätigungs oder **Enter-Taste** belegt.

Die **Taste C** ist als Backspace oder **Lösch-Taste** belegt.

Die **Taste B** ist im Menü für das **Vorwärts**-Blättern (nächster Menüpunkt) belegt.

Die **Taste A** ist im Menü für das **Zurück**-Blättern (vorheriger Menüpunkt) belegt.

Die **Taste** bringt Sie wieder zum **Anmeldebildschirm** zurück. Sie verlassen das aktuelle Menü.

Die **Taste #** bricht die laufende **Verzögerungszeit** ab (**Abbruch** der Wartezeit/ Öffnungszeitverzögerung).

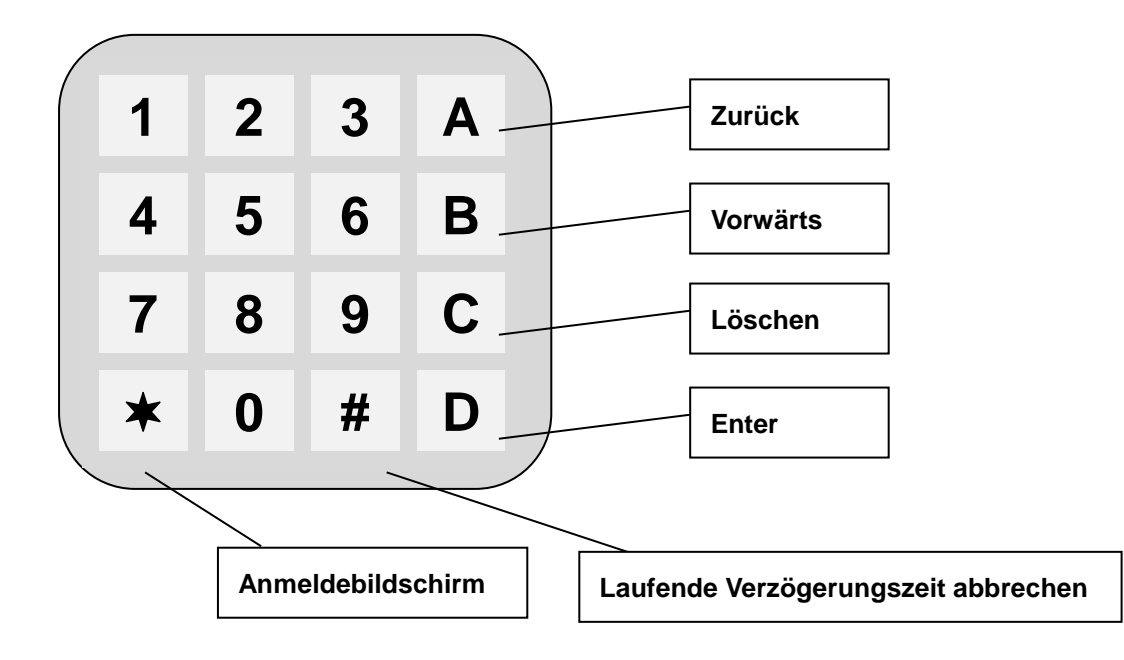

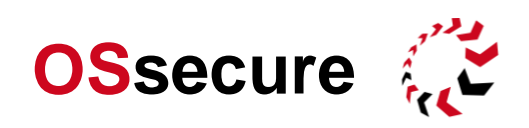

## <span id="page-5-0"></span>**Betriebsart PIN-Code: Auslieferungszustand des Gerätes (Erste Schritte)**

Im **Auslieferungszustand** des Gerätes sehen Sie folgendes Displayeinblendung:

### **Programmier-Code**

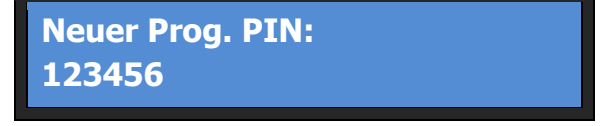

Bitte legen Sie einen neuen Programmier-PIN fest. Dieser ist der Master- oder Administrator PIN und wird zur Programmierung des Gerätes benötigt. ► **123456 (Taste D)**

**Der Programmier-PIN wird in Klartext angezeigt und muss min. 6-stelling sein!** Bitte notieren Sie diesen PIN und verwahren diesen sorgfältig. Das Zurücksetzen eines verlorenen Programmier-PINs erfordert einen Techniker Einsatz.

Der Prpgrammier-PIN lässt sich zu einem späteren Zeitpunkt jederzeit über das Programmier-Menü ändern.

Im nächsten Schritt wird die Anzahl der vorhandenen Fächer abgefragt.

### **Fachkonfiguration**

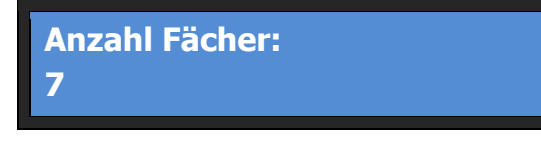

Bitte legen Sie die Anzahl der Fächer des Tagestresors fest. Verfügt dieser z.B. über 7 Fächer, dann geben Sie für die Fachanzahl eine 7 ein. ► **7 (Taste D)**

Nach einem Neustart ist die erste Konfiguration des Tagestresors abgeschlossen. Das Gerät ist für die Anzahl der Fächer vorkonfiguriert und es wurde ein Programmier-Code festgelegt. Sofern das Gerät bereits vorkonfiguriert wurde (siehe Auslieferungszustand), startet der Tagestresor mit folgender Anzeige:

#### <span id="page-5-1"></span>**Betriebsart PIN-Code: Grundeinstellungen und Menüoptionen**

Jeder Tagestresor muss zunächst für die eigentliche Bedienung konfiguriert werden. In diesen Grundeinstellungen werden die Fächer und deren verzögerte Öffnungszeiten definiert, die Anzahl benötigter Personen für eine Fachöffnung und es werden die eigentlichen Bediener (User) angelegt. Um sich die Grundeinstellungen aufzurufen, muss der Programmier-PIN eingegeben werden, anschließend erscheinen die Menüoptionen.

### **Grundeinstellungen**

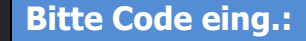

**Programmiermenue: User neu anlegen**

Der Administrator wird zur Eingabe des Programmier-PIN aufgefordert.

► **123456 (Taste D)**

Nach Eingabe des Programmier-PINs erscheint das Programmiermenue. Mit der Taste A und der Taste B kann durch die einzelnen Menüpunkte geblättert werden. ► **Taste A** vor – **Taste B** zurück – **Taste D** Enter

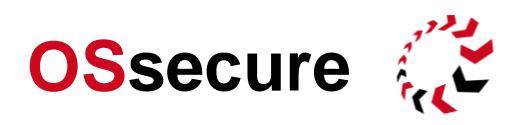

Im Folgenden wird eine kurze Übersicht über die möglichen Menüoptionen gegeben. Weiterführende Informationen zu den einzelnen Menüpunkten erhalten Sie in den nächsten Kapiteln dieser Dokumentation. Ab Seite 21 finden Sie den vollständiger Menübaum mit Displaybeschreibung.

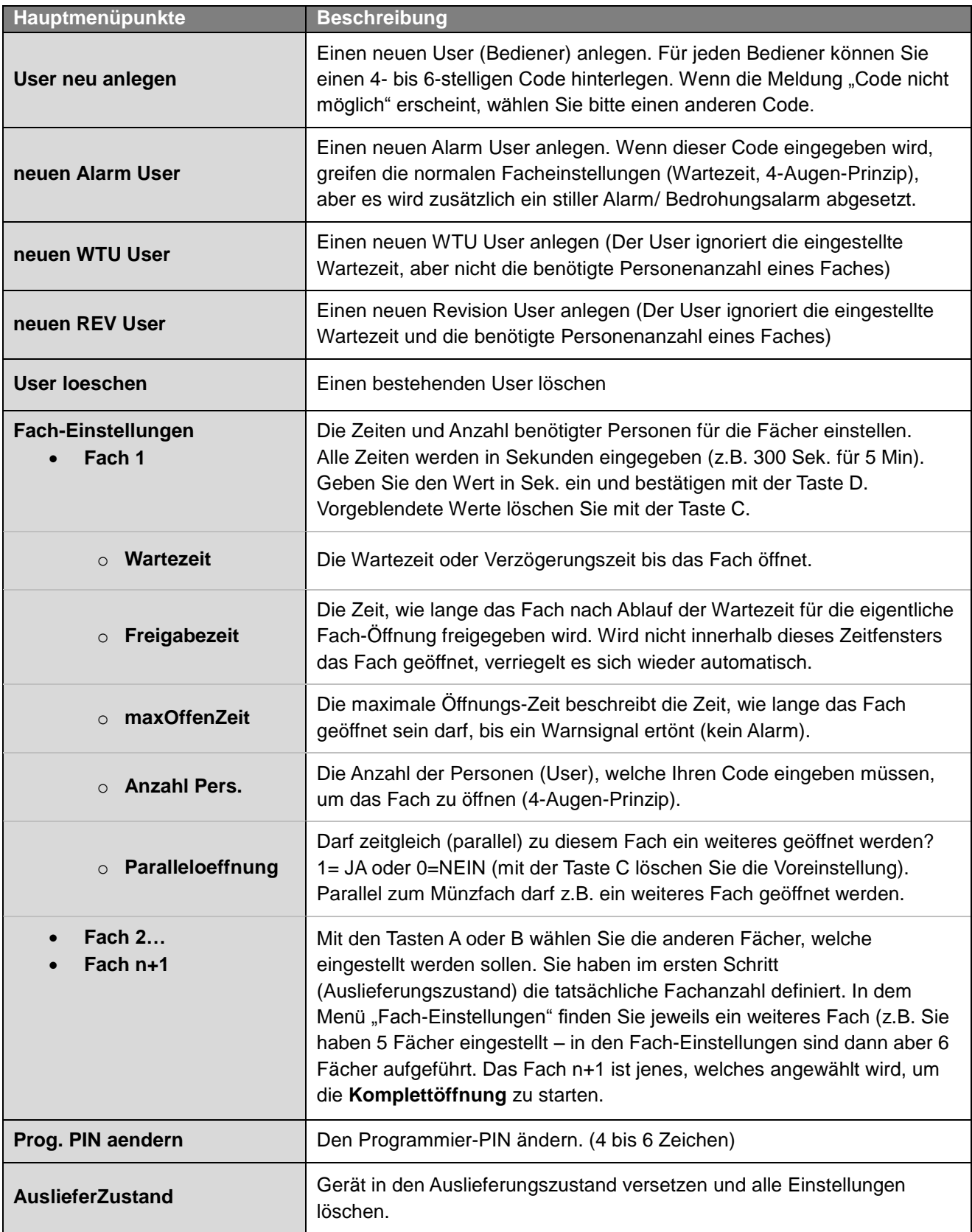

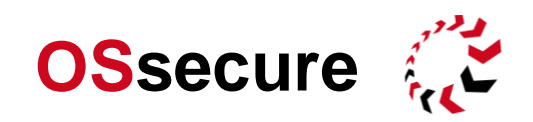

#### <span id="page-7-0"></span>**Grundeinstellungen und Menüoptionen: User neu anlegen**

- ► **Taste**  (Anmeldemaske) ► Programmier-PIN (z.B. **123456**) und mit **Taste D** (Enter) bestätigen
- ► Menüpunkt "**User neu anlegen**" mit **Taste D** (Enter) bestätigen.

In diesem Menüpunkt kann ein neuer User (Bediener) angelegt werden. Für jeden Bediener können Sie einen 4- bis 6-stelligen Code hinterlegen. Bestimmte Code Kombinationen werden ausgesperrt und sind daher nicht möglich. Nach Eingabe des Codes wird dieser geprüft. Wenn die Meldung "Code nicht möglich" erscheint, wählen Sie bitte einen anderen (abweichenden) Code. Sie werden anschließend zur erneuten Eingabe des Codes aufgefordert, um Fehleingaben zu vermeiden.

Im Folgenden sehen Sie alle Menüschritte einzeln beschrieben.

Gehen Sie wie folgt vor, um einen **neuen User anzulegen**:

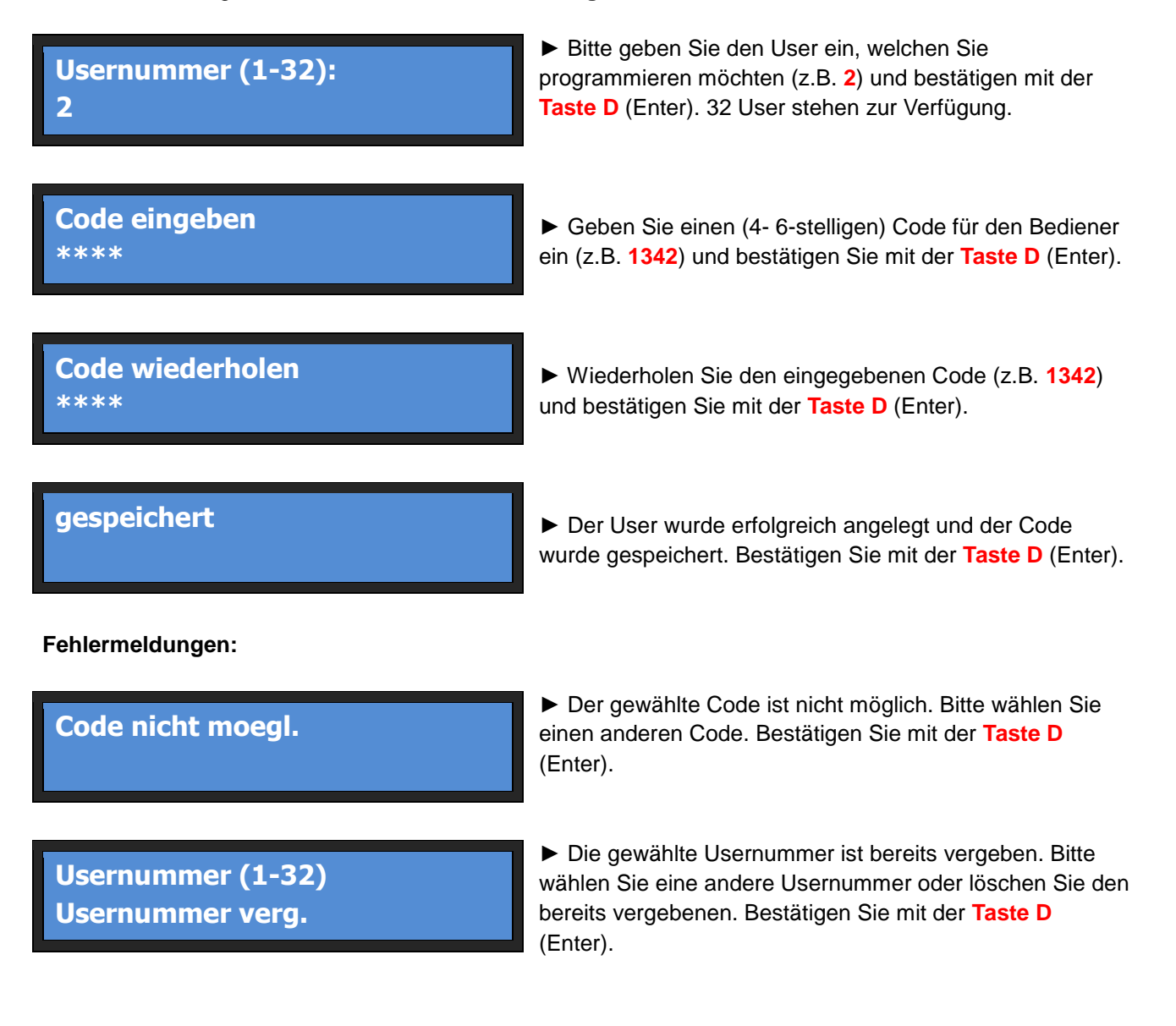

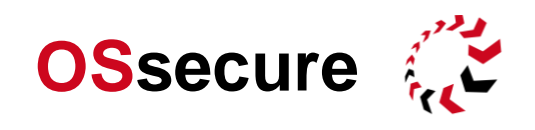

### <span id="page-8-0"></span>**Grundeinstellungen und Menüoptionen: neuen Alarm User**

► **Taste**  (Anmeldemaske) ► Programmier-PIN (z.B. **123456**) und mit **Taste D** (Enter) bestätigen ► Vorwärts blättern mit der **Taste B** zum Menüpunkt "**neuen Alarm User**" und mit **Taste D** (Enter) bestätigen.

In diesem Menüpunkt kann ein neuer **Alarm User** angelegt werden. Wenn dieser Code eingegeben wird, greifen die normalen Facheinstellungen (Wartezeit, 4-Augen-Prinzip, etc.), aber es wird zusätzlich ein **stiller Alarm/ Bedrohungsalarm** abgesetzt. Für jeden Alarm User können Sie einen 4- bis 6-stelligen Code hinterlegen. Bestimmte Code Kombinationen werden ausgesperrt und sind daher nicht möglich. Nach Eingabe des Codes wird dieser geprüft. Wenn die Meldung "**Code nicht möglich**" erscheint, wählen Sie bitte einen anderen (abweichenden) Code. Sie werden anschließend zur erneuten Eingabe des Codes aufgefordert, um Fehleingaben zu vermeiden. In der Praxis hat es sich bewährt, einen Alarm User für alle Mitarbeiter zu definieren und diesen Code allen Mitarbeitern zu nennen. Im Bedrohungsfall gibt der Mitarbeiter dann diesen Code zur Öffnung eines Faches ein. Das Gerät verhält sich dann ganz "normal" – also so, wie bei einer normalen Öffnung auch – es wird jedoch der stille Alarm abgesetzt.

Gehen Sie wie folgt vor, um einen **Alarm User anzulegen**:

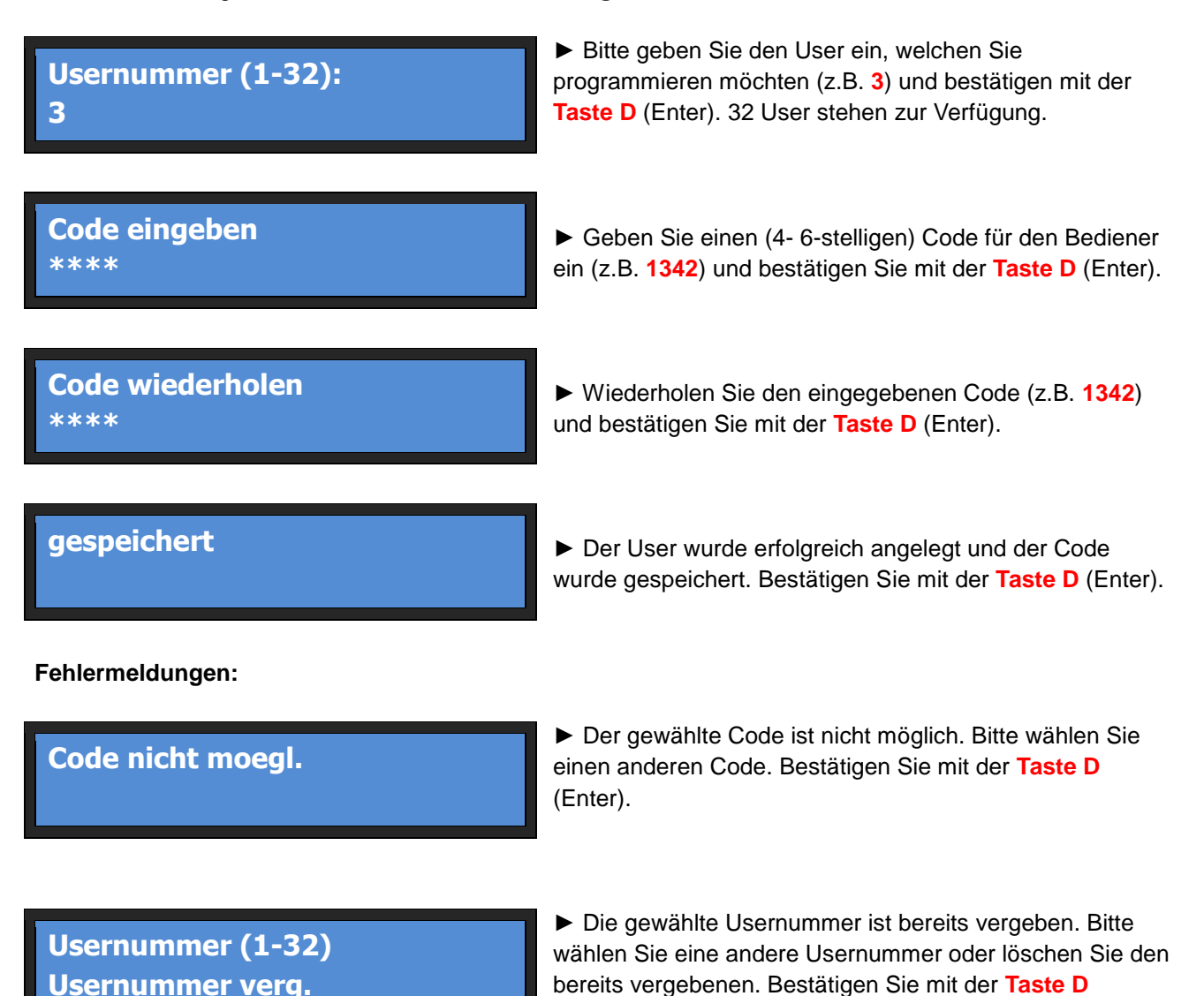

(Enter).

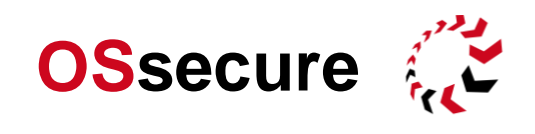

### <span id="page-9-0"></span>**Grundeinstellungen und Menüoptionen: neuen WTU User**

- ► **Taste**  (Anmeldemaske) ► Programmier-PIN (z.B. **123456**) und mit **Taste D** (Enter) bestätigen
- ► Vorwärts blättern mit der Taste B zum Menüpunkt "neuen WTU User" und mit Taste D (Enter) bestätigen.

In diesem Menüpunkt kann ein neuer **WTU User** angelegt werden. Ein **WTU User überspringt**, bzw. ignoriert die für das jeweilige Fach eingestellte **Verzögerungszeit/ Wartezeit**. Die für das Fach hinterlegte Anzahl an Personen, welche Ihren Code eingeben müssen, um das Fach zu öffnen, wird nicht ignoriert. Beispiel: Für ein Fach sind 5 Min Wartezeit hinterlegt. Weiterhin müssen zwei Benutzer (User) einen Code eingeben, um das Fach zu öffnen. Gibt nun als erster Benutzer ein WTU-User seinen Code ein, und als zweiter User ein anderer User (muss dann nicht zwingend ein WTU-User sein), dann öffnet das Fach sofort und nicht nach 5 Min Wartezeit. Für jeden WTU User können Sie einen 4- bis 6-stelligen Code hinterlegen. Bestimmte Code Kombinationen werden ausgesperrt und sind daher nicht möglich. Nach Eingabe des Codes wird dieser geprüft. Wenn die Meldung "**Code nicht möglich**" erscheint, wählen Sie bitte einen anderen (abweichenden) Code. Sie werden anschließend zur erneuten Eingabe des Codes aufgefordert, um Fehleingaben zu vermeiden.

Gehen Sie wie folgt vor, um einen **WTU User anzulegen**:

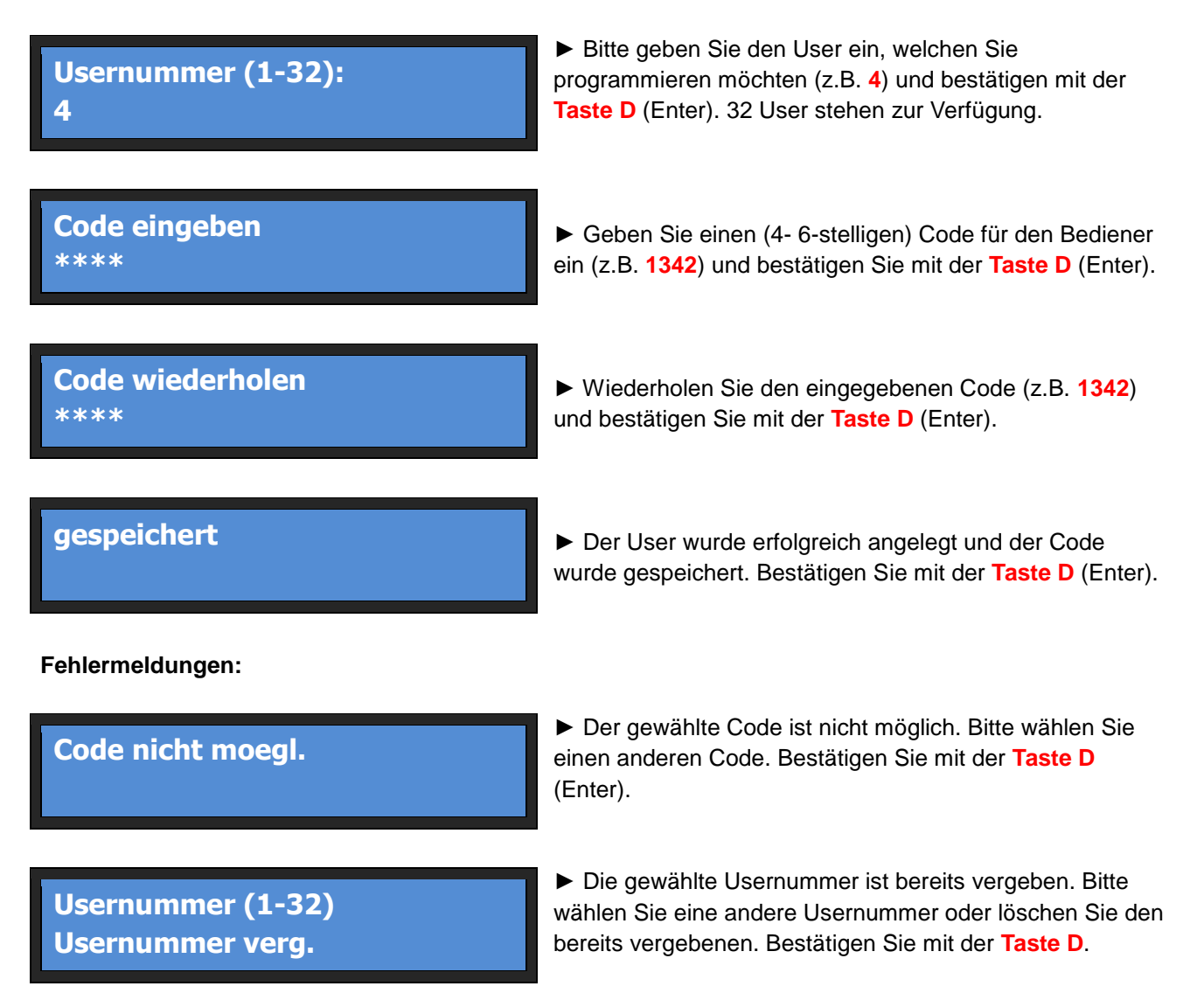

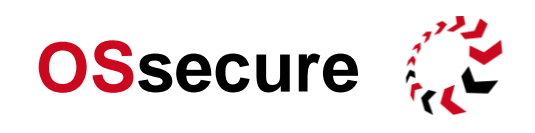

### <span id="page-10-0"></span>**Grundeinstellungen und Menüoptionen: neuen Revision User**

- ► **Taste**  (Anmeldemaske) ► Programmier-PIN (z.B. **123456**) und mit **Taste D** (Enter) bestätigen
- ► Vorwärts blättern mit der Taste B zum Menüpunkt "neuen REV User" und mit Taste D (Enter) bestätigen.

In diesem Menüpunkt kann ein neuer **Revision User** angelegt werden. Ein **Revision User überspringt**, bzw. ignoriert die für das jeweilige Fach eingestellte **Verzögerungszeit/ Wartezeit** und der Revision User ignoriert die für das Fach hinterlegte **Anzahl an Personen**, welche Ihren Code eingeben müssen, um das Fach zu öffnen. Beispiel: Für ein Fach sind 5 Min Wartezeit hinterlegt. Weiterhin müssen zwei Benutzer (User) einen Code eingeben, um das Fach zu öffnen. Gibt nun als erster Benutzer ein REV User seinen Code ein, dann öffnet das Fach sofort und nicht nach 5 Min Wartezeit und ohne, dass ein zweiter User seinen Code eingeben musste. Für jeden REV User können Sie einen 4- bis 6-stelligen Code hinterlegen. Bestimmte Code Kombinationen werden ausgesperrt und sind daher nicht möglich. Nach Eingabe des Codes wird dieser geprüft. Wenn die Meldung "**Code nicht möglich**" erscheint, wählen Sie bitte einen anderen (abweichenden) Code. Sie werden anschließend zur erneuten Eingabe des Codes aufgefordert, um Fehleingaben zu vermeiden.

Gehen Sie wie folgt vor, um einen **REV User anzulegen**:

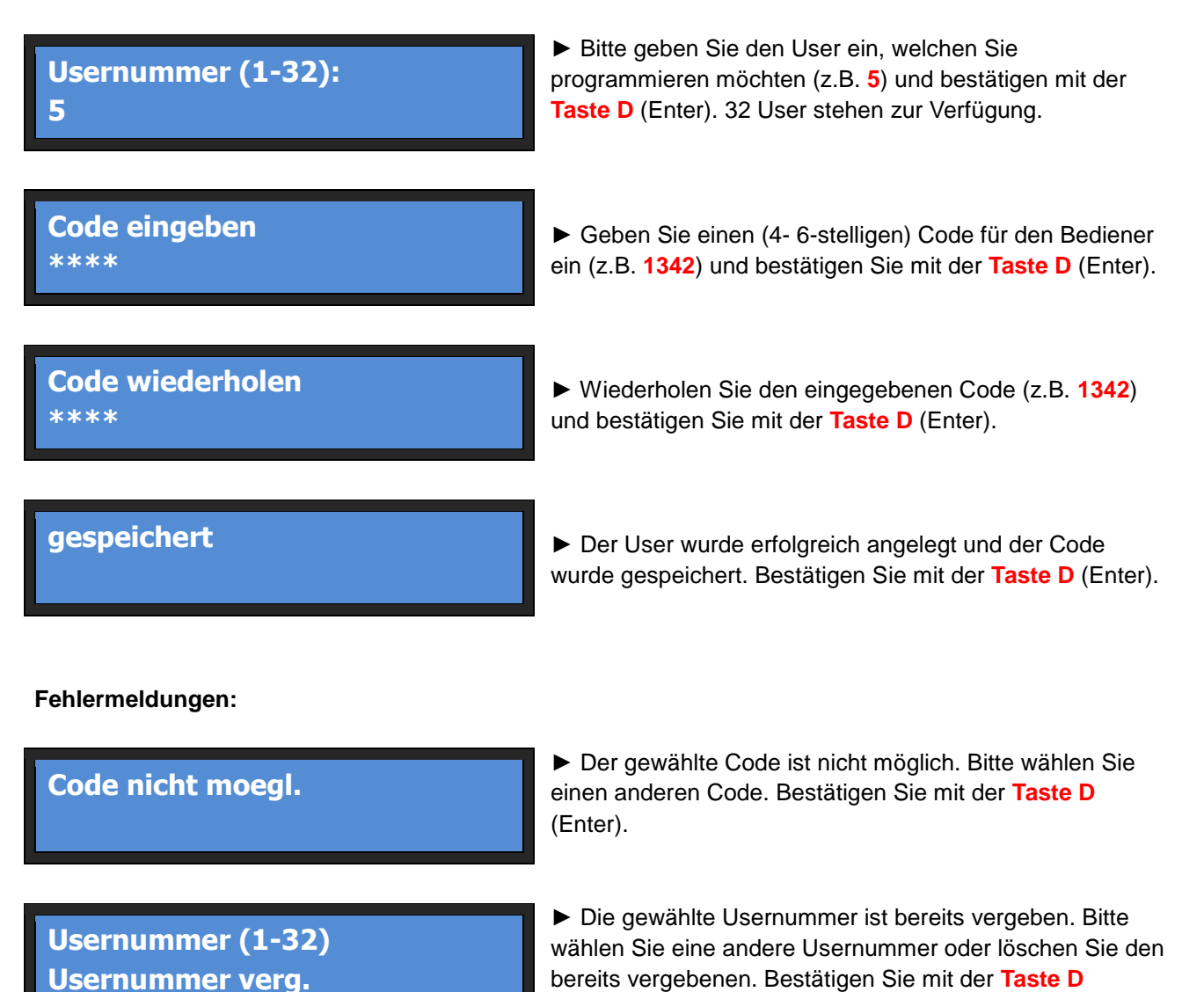

(Enter).

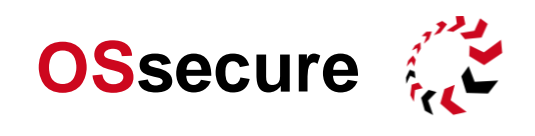

### <span id="page-11-0"></span>**Grundeinstellungen und Menüoptionen: User löschen**

- ► **Taste**  (Anmeldemaske) ► Programmier-PIN (z.B. **123456**) und mit **Taste D** (Enter) bestätigen
- ► Vorwärts blättern mit der **Taste B** zum Menüpunkt "**User loeschen**" und mit **Taste D** (Enter) bestätigen.

Gehen Sie wie folgt vor, um einen **User zu löschen**:

**User waehlen A=vorh. B=naechs.**

► Mit der Taste A oder der Taste B können Sie zum nächsten oder vorherigen User blättern. Bestätigen Sie zunächst mit der **Taste D** (Enter).

# **User 1 (Normal)**

► Mit der Taste A oder der Taste B können Sie zum nächsten oder vorherigen User blättern. Bestätigen Sie den zu löschenden User mit der **Taste D** (Enter).

# **User geloescht**

► Das Löschen des gewählten Users (in diesem Beispiel User 1) wird bestätigt. Weiter mit der **Taste D** (Enter).

Wenn Sie mit der Taste A oder der Taste B durch die hinterlegten User blättern, bekommen Sie jeweils hinter dem User angezeigt, welcher User-Typ definiert ist. Es wird zwischen folgenden User-Typen unterschieden:

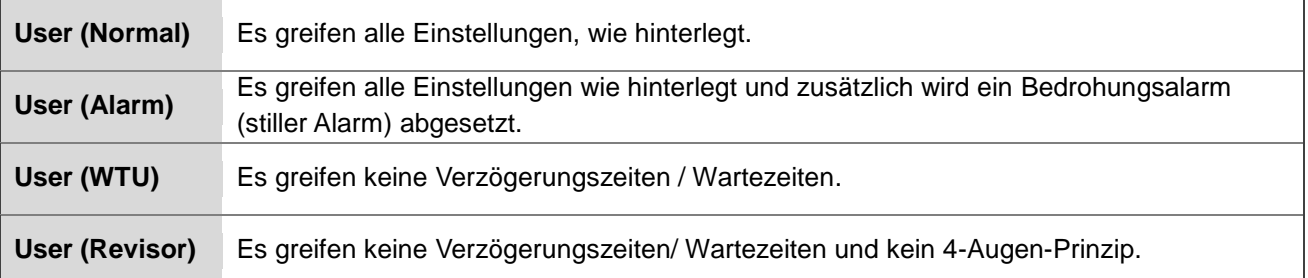

### <span id="page-11-1"></span>**Grundeinstellungen und Menüoptionen: Fach-Einstellungen**

► **Taste**  (Anmeldemaske) ► Programmier-PIN (z.B. **123456**) und mit **Taste D** (Enter) bestätigen ► Vorwärts blättern mit der **Taste B** zum Menüpunkt "**Fach-Einstellungen**" und mit **Taste D** (Enter) bestätigen.

In diesem Menüpunkt können Sie alle Zeiten für ein Fach und die für eine Öffnung benötigte Personenanzahl einstellen. Sollten an Ihrem Tagestresor nicht alle Fächer aufgeführt sein, so setzen Sie das Gerät bitte in den "Ausliefer-Zustand". Anschließend können Sie die korrekte Fach-Anzahl einstellen. Bitte beachten Sie, dass jedes Gerät über ein zusätzliches "virtuelles" Fach verfügt. Entsprechend ist bei jedem Tagestresor zusätzlich zu den tatsächlich physikalisch vorhandenen Fächern, ein weiteres Fach aufgeführt. Dieses Fach wird für die Komplettöffnung (Revisions-Öffnung), also die Öffnung aller Fächer verwendet.

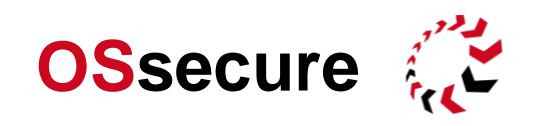

Gehen Sie wie folgt vor, um ein **Fach einzustellen**:

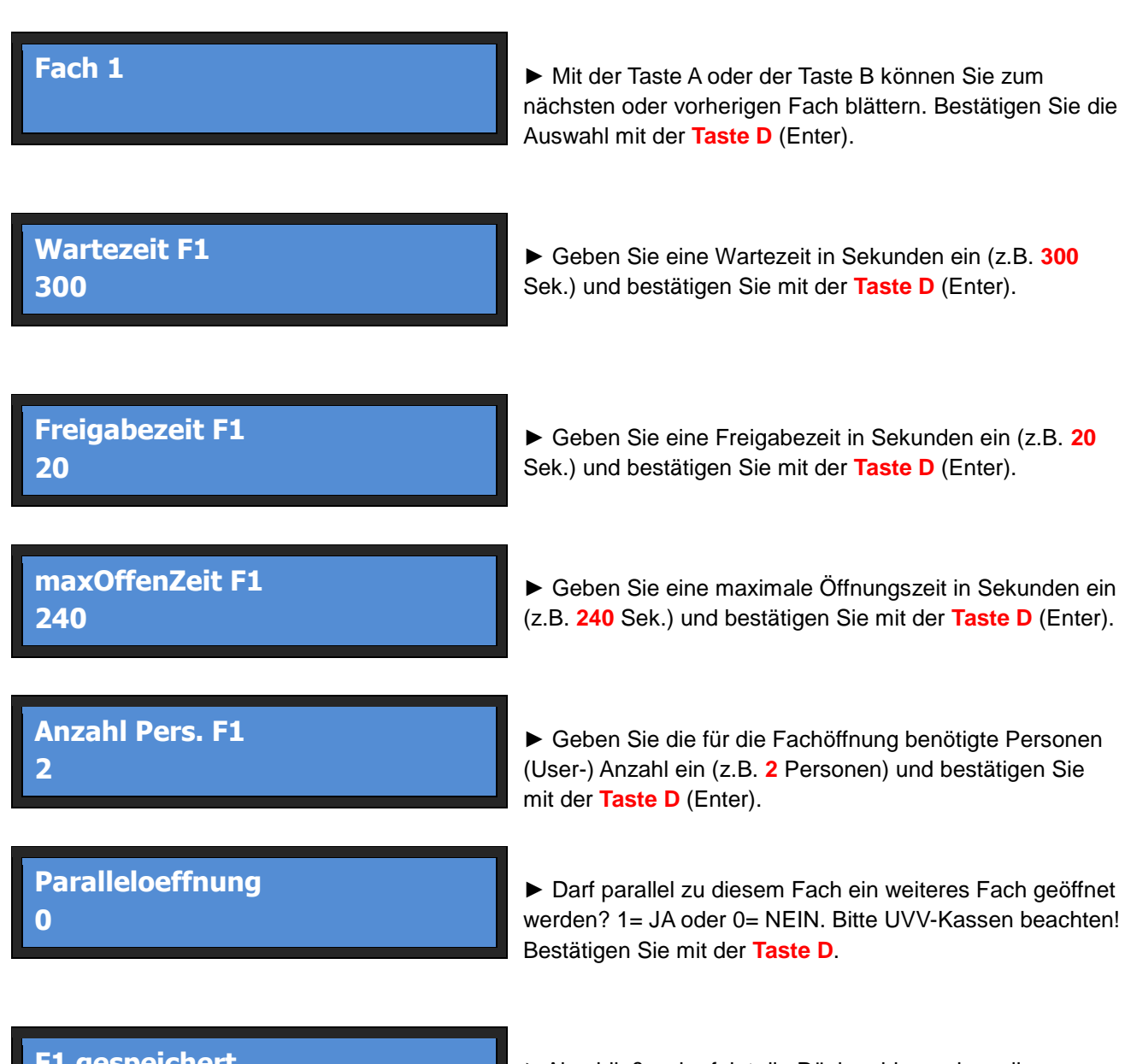

# **F1 gespeichert**

►Abschließend erfolgt die Rückmeldung, dass die Facheinstellungen (in diesem Beispiel **Fach 1**) gespeichert wurden. Bestätigen Sie mit der **Taste D**.

- **Wartezeit/ Verzögerungszeit** = Verzögerungszeit bis zur Fachöffnung. Die Wartezeit startet, sobald sich alle erforderlichen Personen via PIN-Code identifiziert haben. Die Zeiten sind gemäß den Vorgaben UVV-Kassen zu konfigurieren.
- **Freigabezeit** = Die Freigabezeit ist jene Zeit nach Ablauf der Verzögerungszeit, in welcher das Fach entriegelt ist. Das Fach eines Tagestresors springt nicht automatisch nach Ablauf der Wartezeit auf, sondern muss innerhalb der Freigabezeit durch einen Benutzer geöffnet werden (Fach muss mechanisch angedrückt werden). Damit das Fach nicht "unbeaufsichtigt" offen steht, verriegelt das Fach nach Ablauf der Freigabezeit wieder automatisch. In der Praxis hat sich eine Freigabezeit von 20 Sekunden bewährt. Ein Mitarbeiter hat demnach 20 Sekunden Zeit das Fach zu öffnen. Nach Ablauf der Wartezeit ertönt ein Piep-Ton, welcher die Freigabe signalisiert.

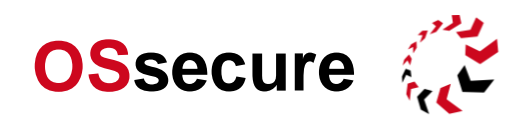

 **maxOffenZeit** = Die maximal Öffnungszeit definiert jene Zeit, in welcher das Fach offen sein darf, bis ein Warnton signalisiert, dass das Fach wieder verschlossen werden soll. In der Praxis hat sich eine maximale Öffnungszeit von 4 Minuten (240 Sek.) für ein Fach bewährt.

Der folgende Zeitstrahl zeigt den Ablauf der beschriebenen Zeiten:

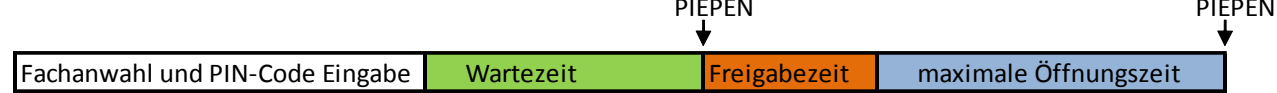

# **Parallelöffnung**

Diese Einstellung ermöglicht Ihnen das Öffnen von mehreren Fächern gleichzeitig. Nicht jede Parallelöffnung ist vor dem Hintergrund der UVV-Kassen zulässig. Sie können bestimmte Fächer zusammen mit anderen Fächern parallel öffnen. So ist es z.B. zulässig, das Münzfach parallel zu einem Fach mit einer 5-Min Öffnungszeitverzögerung zu öffnen.

## <span id="page-13-0"></span>**Grundeinstellungen und Menüoptionen: Komplettöffnung (Revisionsöffnung)**

Die Komplett- oder Revisionsöffnung erfolgt über das letzte Fach. Wenn der Tagestresor z.B. über 8 Fächer verfügt, so wird die Komplettöffnung über das Fach 9 (8+1) angestoßen. Mit der Komplettöffnung werden alle Fächer freigegeben. Nach Ablauf der Zeit können alle vorhandenen Fächer sofort (ohne Wartezeit und ohne erneute Identifizierung) geöffnet werden. Die Öffnung erfolgt mit der Anwahl des jeweiligen Faches. Soll z.B. das Fach 1 geöffnet werden, so wird **Ziffer 1** gewählt und mit der **Taste D** (Enter) bestätigt. Alle anderen Fächer lassen sich entsprechend anwählen. Bei der Komplettöffnung bestimmt die **maxOffenZeit**  (maximale Öffnungszeit), wie lange Zeit zur Verfügung steht, um die Fächer in beliebiger Reihenfolge und beliebig oft zu öffnen. Nach Ablauf der **maxOffenZeit** ist die Komplettöffnung beendet und ein Fach muss wieder ganz normal (mit Code-Eingabe und Wartezeit) angewählt werden. Die Komplettöffnung kann mit der **Taste C** frühzeitig (vor Ablauf der maximalen Öffnungszeit) abgebrochen werden.

Konfigurieren Sie die Komplettöffnung so wie ein normales Fach. Wählen Sie dazu den Menüpunkt "Fach-Einstellungen" und das letzte aufgeführte Fach. Folgen Sie den Anweisungen aus dem vorherigen Kapitel.

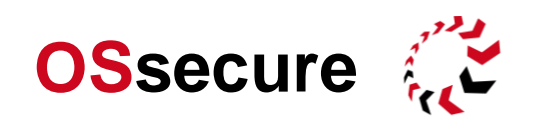

### <span id="page-14-0"></span>**Grundeinstellungen und Menüoptionen: Prog. PIN ändern**

► **Taste**  (Anmeldemaske) ► Programmier-PIN (z.B. **123456**) und mit **Taste D** (Enter) bestätigen ► Vorwärts blättern mit der **Taste B** zum Menüpunkt "**Prog. PIN aendern**" und mit **Taste D** (Enter) bestätigen.

In diesem Menüpunkt können Sie Ihren Programmier-PIN ändern. Den Programmier-PIN legen Sie unmittelbar nach dem ersten Einschalten des Gerätes fest. Jedes Gerät wird im Auslieferzustand ohne Programmier-PIN ausgeliefert. Nach Absprache und um Fehlbedienungen zu vermeiden, kann jedoch bereits ein Programmier-PIN festgelegt werden. Dieser ist dann auf den folgenden festgelegt: **123456**

## **Bitte bewahren Sie den Programmier-PIN sehr sorgfältig auf. Dieser PIN kann nur unter Einsatz eines Technikers zurückgesetzt werden. Hierbei können zusätzliche Kosten anfallen.**

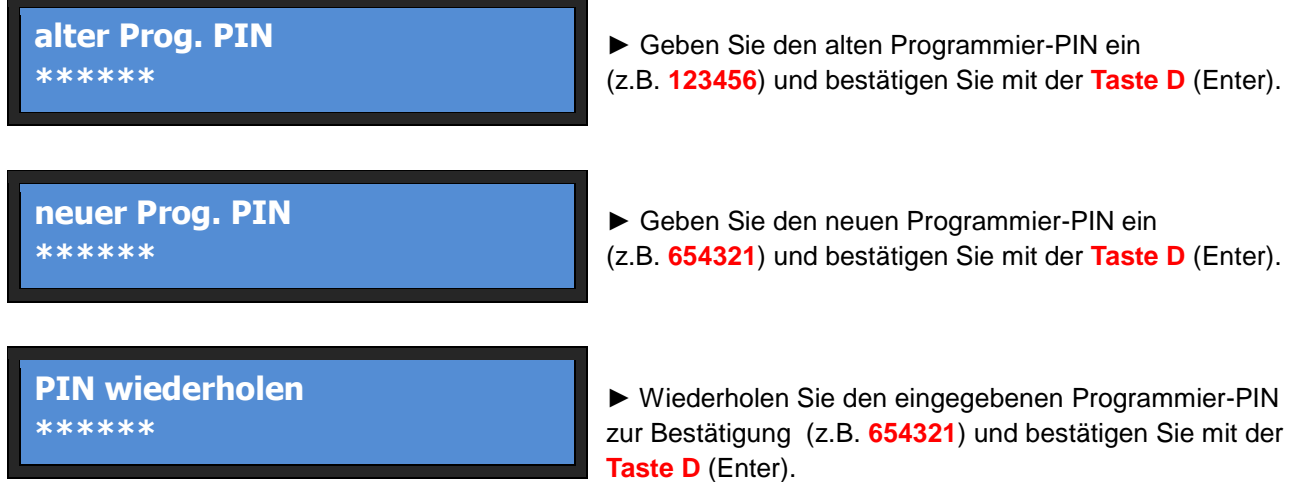

### <span id="page-14-1"></span>**Grundeinstellungen und Menüoptionen: Auslieferungs-Zustand**

► **Taste**  (Anmeldemaske) ► Programmier-PIN (z.B. **123456**) und mit **Taste D** (Enter) bestätigen ► Vorwärts blättern mit der **Taste B** zum Menüpunkt "**AuslieferZustand**" und mit **Taste D** (Enter) bestätigen.

In diesem Menüpunkt können Sie das Gerät in den Grundzustand (Auslieferungs-Zustand) zurücksetzen. Alle Geräteeinstellungen, wie Programmierte User, User-Codes, Programmier-PIN und Facheinstellungen werden gelöscht. Das Gerät startet anschließend neu uns ist vollständig zurückgesetzt. Es folgt die Abfrage des neuen Programmier-PINs und es muss die tatsächliche Fachanzahl des Tagestresors eingegeben werden.

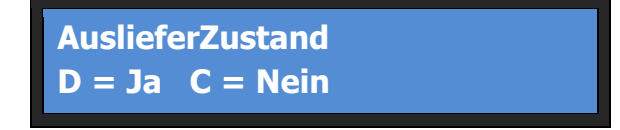

► Wenn Sie alle Einstellungen löschen wollen, bestätigen Sie mit der **Taste D** (Enter).

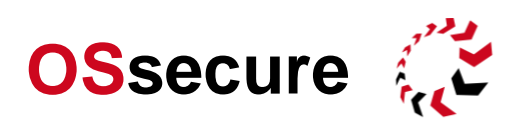

## <span id="page-15-0"></span>**Bedienermodus: Normale Bedienung (Fachöffnung) durch ein bis zwei User**

Der normale Bedienermodus ist unmittelbar nach dem Start des Gerätes oder durch das Drücken der **Taste**  erreichbar. Das Gerät befindet sich dann im **Anmeldemodus**:

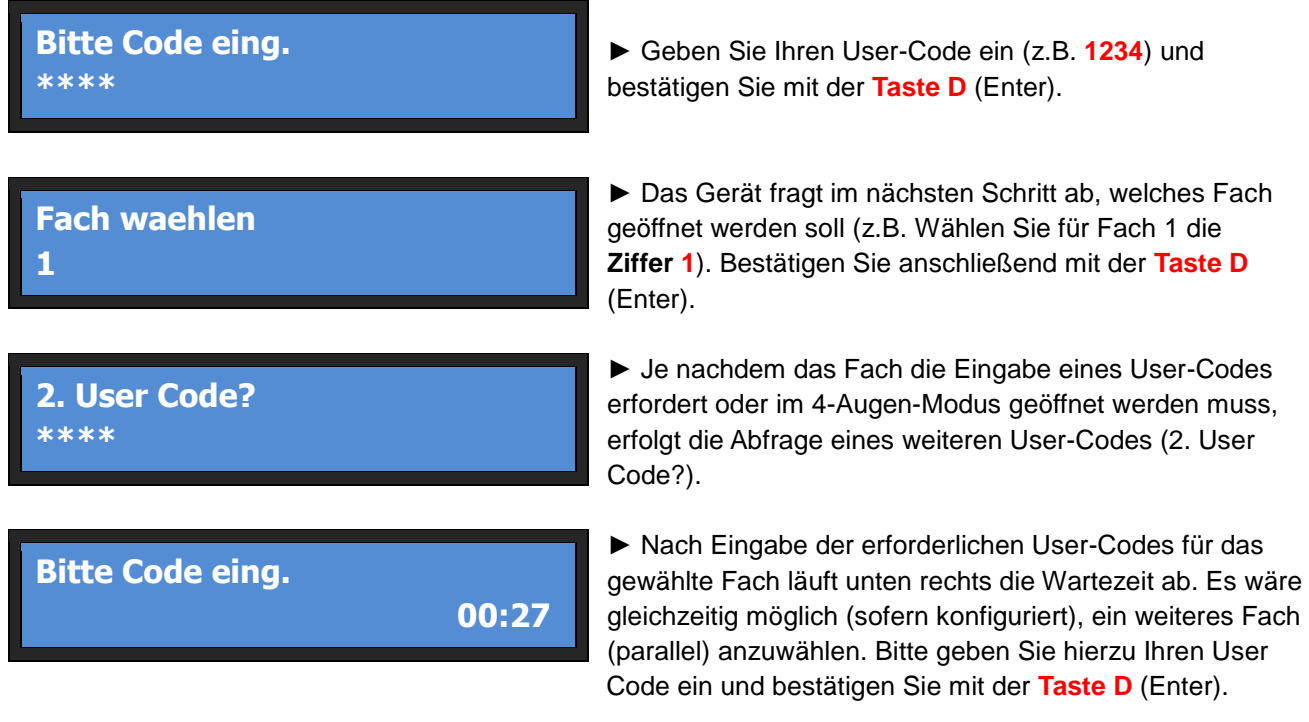

### <span id="page-15-1"></span>**Bedienermodus: Bedrohungsalarm**

Um einen Alarm (Bedrohungsalarm) abzusetzen, wird anstelle des normalen User-Codes, der Code des Alarm-Users eingegeben. Dieser muss zuvor im Programmier-Menü angelegt worden sein. Weiterhin muss das Gerät an EMA angeschlossen sein. Der Tagestresor verhält sich dann ganz "normal". Fächer, welche, die Eingabe eines zweiten User-Codes erfordern, fragen die zwei Codes auch bei einem Alarm-User ab. Es gelten weiterhin die eingestellten Wartezeiten pro Fach. Der einzige Unterschied zur normalen Fachöffnung ist, dass ein stiller Bedrohungsalarm abgesetzt wird.

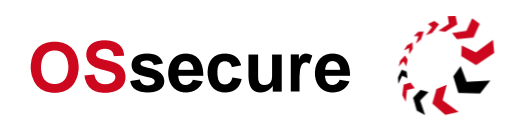

### <span id="page-16-0"></span>**Bedienermodus: Eigenen oder voreingestellten User-Code ändern**

Ein Benutzer (User) kann seinen eigenen, persönlichen User-Code selbständig ändern. Diese Funktion kann vom Administrator auch dafür genutzt werden, um User-Codes im Vorfeld zu belegen und bei Bedarf zu aktivieren. Lesen Sie hierzu das nächste Kapitel. Im Folgenden zunächst die Beschreibung, wie ein User seinen eigenen Code ändern kann:

Der normale Bedienermodus ist unmittelbar nach dem Start des Gerätes oder durch das Drücken der **Taste**  erreichbar. Das Gerät befindet sich dann im **Anmeldemodus**:

**Bitte Code eing. \*\*\*\***

► Geben Sie Ihren User-Code ein (z.B. **1234**) und bestätigen Sie mit der **Taste D** (Enter).

**Fach waehlen 0**

► Das Gerät fragt im nächsten Schritt ab, welches Fach geöffnet werden soll. Wählen Sie Fach 0 indem Sie die **Ziffer 0** eingeben und mit der **Taste D** (Enter) bestätigen.

**neuen Code eing. \*\*\*\***

**Code wiederholen \*\*\*\***

► Im nächsten Schritt kann der Bediener einen **neuen Code** hinterlegen. Geben Sie einen 4-6 stelligen Code ein und bestätigen Sie mit der **Taste D** (Enter).

► Wiederholen Sie die Eingabe Ihres Codes und bestätigen Sie mit der **Taste D** (Enter).

#### <span id="page-16-1"></span>**Grundeinstellung / Bedienermodus: Vorbelegung von User-Codes**

Ein Administrator kann mit dem Programmier-PIN im Vorfeld User-Codes vorbelegen, um diese später durch den Bediener-User eigenständig "aktivieren" zu lassen. Diese Funktion kann dafür genutzt werden, dass Mitarbeiter, die bei einer Geräteeinweisung nicht direkt vor Ort sind, um Ihren eigenen persönlichen User-Code zu hinterlegen, diesen zu einem späteren Zeitpunkt selbständig (ohne erneute Anwesenheit des Administrators hinterlegen können.

Der Administrator loggt sich mit seinem Programmier-PIN ein und programmiert zunächst eine beliebige Anzahl von Bediener-Usern und notiert die vorbelegten User-Codes in der Vorbelegungs-Liste. Benötigt zu einem späteren Zeitpunkt ein (neuer) Bediener-User einen eigenen persönlichen Code, so kann der Administrator dem User diesen vorbelegten User-Code (telefonisch) mitteilen und der Bediener-User kann diesen vorbelegten Code eigenständig ohne erneute Anwesenheit des Administrators auf seinen persönlichen Code ändern.

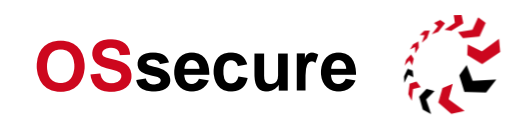

Gehen Sie bitte als Administrator wie folgt vor:

- ► **Taste**  (Anmeldemaske) ► Programmier-PIN (z.B. **123456**) und mit **Taste D** (Enter) bestätigen
- ► Menüpunkt "User neu anlegen" mit Taste D (Enter) bestätigen.

In diesem Menüpunkt können nun Bediener-User für die zukünftige Verwendung vorbelegt werden. Bestimmte Code Kombinationen werden ausgesperrt und sind daher nicht möglich. Nach Eingabe des Codes wird dieser geprüft. Wenn die Meldung "**Code nicht möglich**" erscheint, wählen Sie bitte einen anderen (abweichenden) Code. Sie werden anschließend zur erneuten Eingabe des Codes aufgefordert, um Fehleingaben zu vermeiden.

Im Folgenden sehen Sie alle Menüschritte einzeln beschrieben.

Gehen Sie wie folgt vor, um einen **neuen User vorzubelegen**:

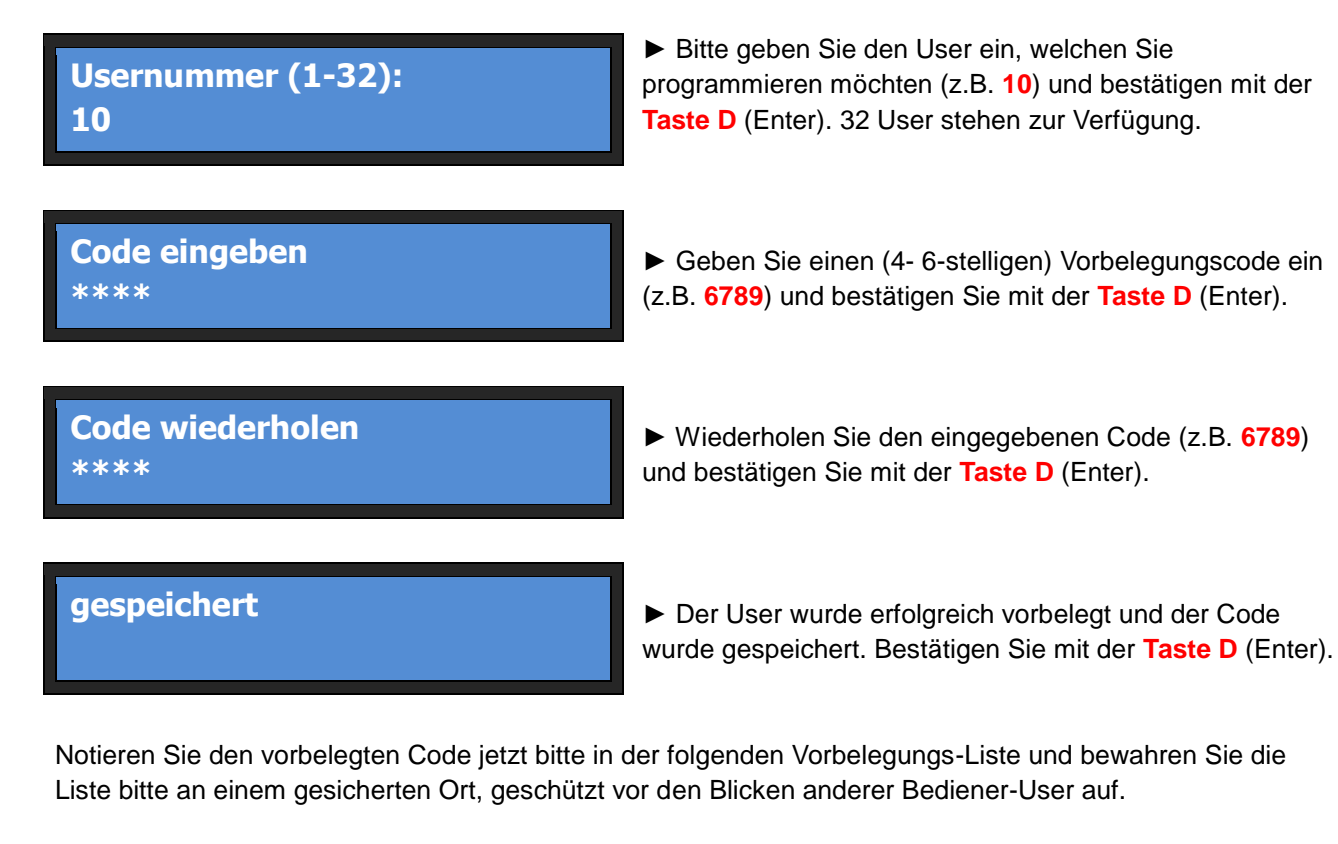

Wenn ein (neuer) Bediener-User zu einem späteren Zeitpunkt einen (neuen) persönlichen Code benötigt, so gehen Sie bitte wie folgt vor.

Nennen Sie dem (neuen) Bediener-User einen noch verfügbaren vorbelegten User und den vorbelegten Code (siehe vorheriger Schritt). Markieren Sie in der Vorbelegungs-Liste, dass der Bediener-User herausgegeben wurde und hinterlegen Sie ggf. den Namen des Mitarbeiters, an welchen Sie den vorbelegten User und Code herausgegeben haben. Teilen Sie dem neuen Bediener-User mit, dass der vorbelegte Code durch den Mitarbeiter auf einen persönlichen Code geändert werden muss. Nennen Sie dem Mitarbeiter die Schritte für die Umprogrammierung des vorbelegten Codes auf einen persönlichen Code. Der Mitarbeiter muss wie folgt vorgehen:

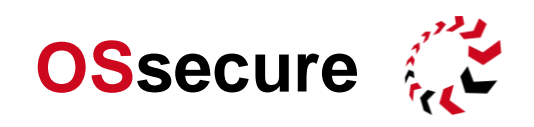

## Bitte die **Taste \*** drücken. Das Gerät befindet sich dann im **Anmeldemodus**:

**Bitte Code eing. \*\*\*\***

**Fach waehlen 0**

► Der Mitarbeiter gibt nun den Vorbelegungs-Code (z.B. **6789**) und bestätigt diesen mit der **Taste D** (Enter).

► Das Gerät fragt im nächsten Schritt ab, welches Fach geöffnet werden soll. Der Mitarbeiter wählt Fach 0 indem er die **Ziffer 0** eingibt und mit der **Taste D** (Enter) bestätigt.

**neuen Code eing. \*\*\*\***

► Im nächsten Schritt kann der Mitarbeiter einen **neuen persönlichen Code** hinterlegen. Der Mitarbeiter gibt einen 4-6 stelligen Code ein und bestätigt diesen mit der **Taste D** (Enter).

**Code wiederholen \*\*\*\***

► Der Mitarbeiter wiederholt die Eingabe des persönlichen Codes und bestätigt diesen mit der **Taste D** (Enter).

![](_page_18_Picture_173.jpeg)

## **Vorbelegungs-Liste**

![](_page_19_Picture_0.jpeg)

### <span id="page-19-0"></span>**Wie wird ein stiller Alarm angeschlossen?**

Der Alarm wird in der oberen Schublade des Multisafes auf der Alarmplatine aufgeschaltet.

Aufgrund der Vielzahl unterschiedlicher Geräteeigenschaften, bitten wir Sie, für die Alarmaufschaltung Rücksprache zu halten. Folgendes Anschlussbild zeigt die Belegung für eine gängige Steuer-Platinenvariante (*welche Platine jeweils eingesetzt wird, ist vom jeweiligen Typ des Multisafes abhängig*):

![](_page_19_Picture_103.jpeg)

Der stille Alarm sollte immer von einem ausgebildeten Alarmtechniker installiert werden. Das OSsecure-System ist grundsätzlich für die Funktion des stillen Alarms vorgerüstet. Alle Alarmteile (Kabelverbindungen, etc.) müssen aufgrund der systemgebundenen Vorschriften für Alarmtechnik durch die entsprechende Errichterfirma installiert werden. Das Vorrüsten von Alarmkabeln, etc. ist daher nicht möglich.

![](_page_20_Picture_0.jpeg)

## **Vollständiger Menübaum mit Displaybeschreibung**

Hier finden Si eine Übersicht über den vollständigen Menübaum der aktuellen Firmware.

![](_page_20_Picture_312.jpeg)

- ► Über das Programmiermenü (Schritt 9) …wechseln Sie aus dem **PIN Betrieb** in den **IP Betrieb** oder **FI Betrieb**
- ► Über das Programmiermenü (Schritt 19.4) …wechseln Sie aus dem **IP Betrieb** in den **PIN Betrieb** (Autarkmodus)
- ► Über die C-Taste (Schritt 20.2) …wechseln Sie aus dem **FI Betrieb** in den **PIN Betrieb** (Autarkmodus)

![](_page_20_Picture_313.jpeg)

![](_page_20_Picture_314.jpeg)

**SAFECOR GmbH** | www.OSsecure.de **21**

![](_page_21_Picture_0.jpeg)

![](_page_21_Picture_545.jpeg)

**SAFECOR GmbH** | www.OSsecure.de **22**

![](_page_22_Picture_0.jpeg)

![](_page_22_Picture_437.jpeg)

![](_page_23_Picture_0.jpeg)

![](_page_23_Picture_394.jpeg)

![](_page_24_Picture_0.jpeg)

![](_page_24_Picture_439.jpeg)

![](_page_25_Picture_0.jpeg)

![](_page_25_Picture_124.jpeg)